## **How To Create A CPanel Account In WHM**

This document is for UK2 Reseller Hosting clients. It will outline how you can create a cPanel account under your reseller.

\*\*All pictures are for reference only. The actual layout of your interface may differ from the images below\*\*

\*\*You will need to change all references of yourdomain.co.uk to the domain that you have your reseller account on.\*\*

- [Step 1: Log into your WHM Account at http://yourdomain.co.uk/whm](#page-0-0)
- [Step 2: Once logged in, click on Main, then Account Functions, thenCreate a New Account. In this example we will create an account for](#page-0-1)  ["newdomain.com".](#page-0-1)
- [Step 3: Next choose your package that you have set up in WHM. If you have not already created a package for accounts, please do so by](#page-0-2)  [following this article on Creating a Package in WHM.](#page-0-2)
- [Step 4: Now choose the cpanel theme. \(X3 is recommended\)](#page-0-3)
- [Step 5: Lastly, scroll down to the bottom and click Create.](#page-1-0)

.

<span id="page-0-0"></span>**Step 1:** Log into your WHM Account at http://yourdomain.co.uk/whm

<span id="page-0-1"></span>**Step 2:** Once logged in, click on **Main**, then **Account Functions**, then**Create a New Account**. In this example we will create an account for "newdomain.com".

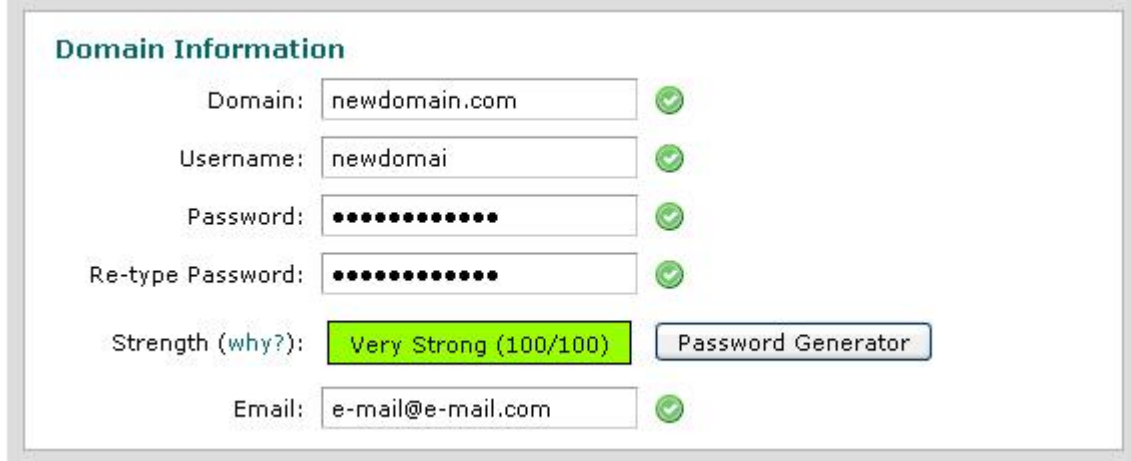

Please note that the username must be unique. It cannot be the same as any other users already on the server. If you are having issues with the username add a number to the end.

<span id="page-0-2"></span>**Step 3:** Next choose your package that you have set up in WHM. If you have not already created a package for accounts, please do so by following this article on [Creating a Package in](https://www.uk2.net/knowledgebase/display/UK2/How+To+Create+A+Package+Within+WHM)  [WHM.](https://www.uk2.net/knowledgebase/display/UK2/How+To+Create+A+Package+Within+WHM)

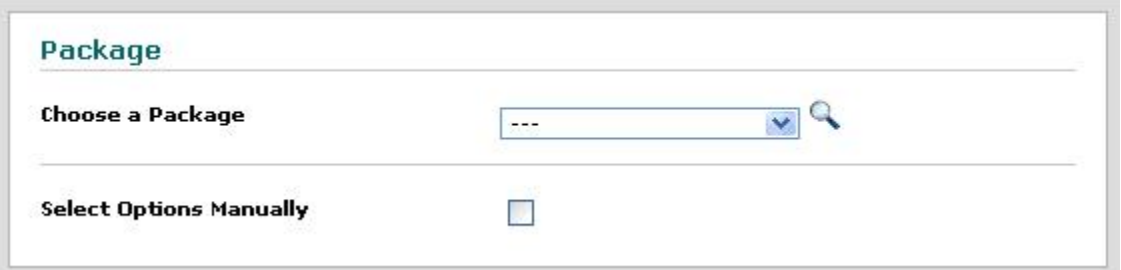

<span id="page-0-3"></span>**Step 4:** Now choose the cpanel theme. (X3 is recommended)

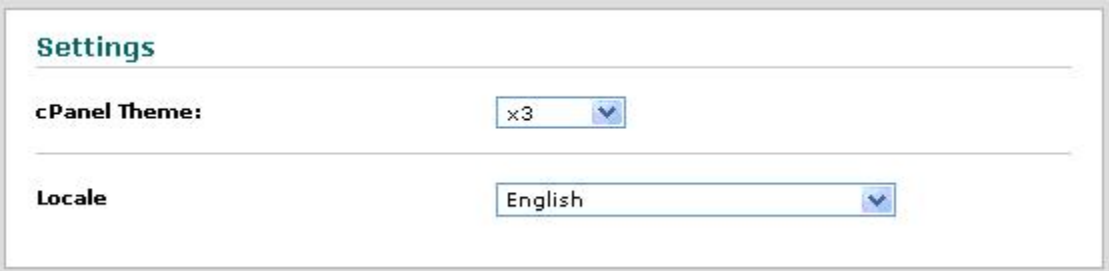

<span id="page-1-0"></span>**Step 5:** Lastly, scroll down to the bottom and click Create.

If you encounter any errors or problems with this process, please contact our technical support department. They will be happy to help resolve any issues you experience.